# Welcome!

The session will begin shortly

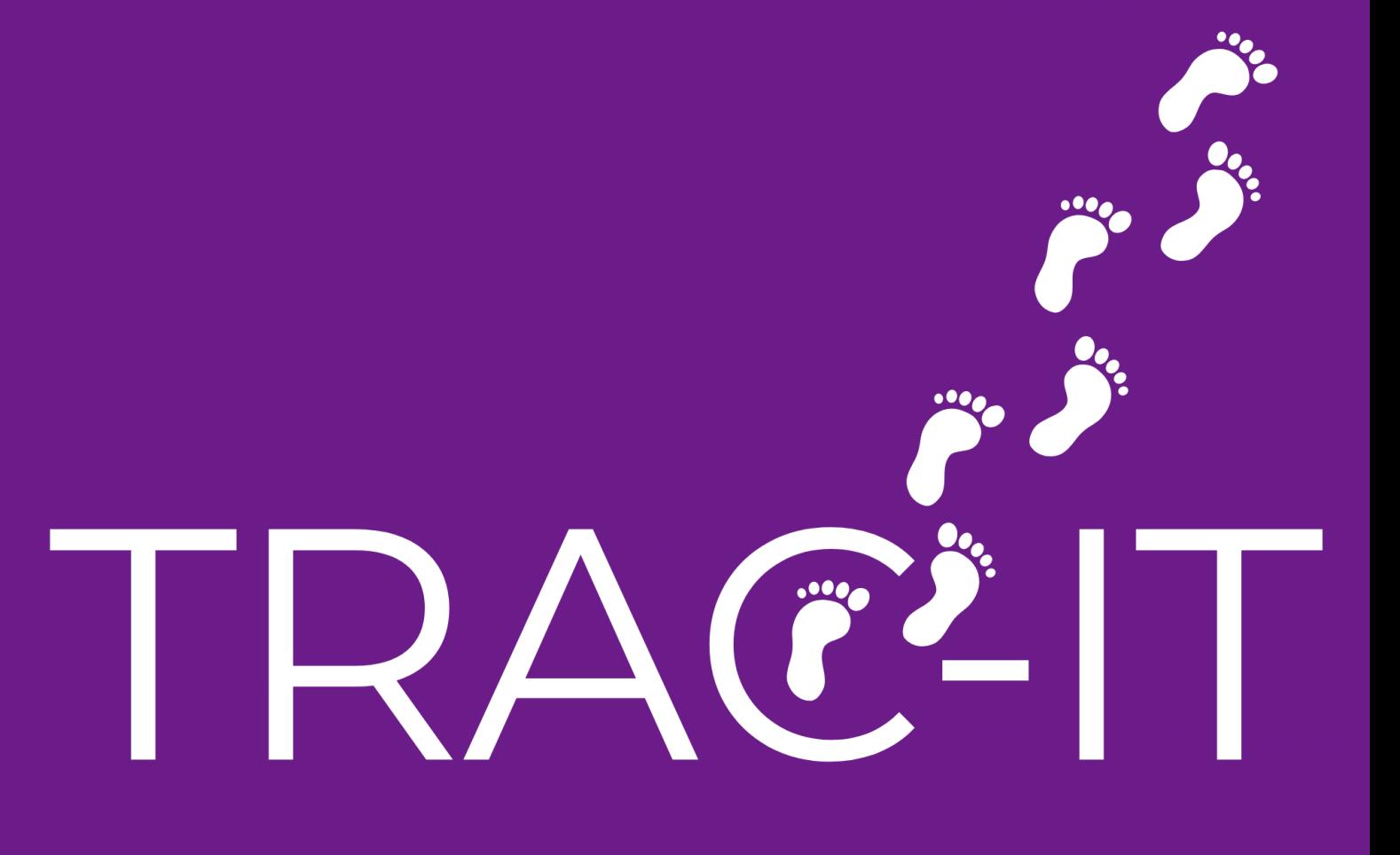

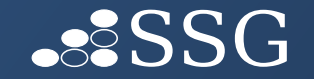

### Welcome!

- Insurance Record Accuracy
- IFSP
	- Entry of IFSP
	- Common Questions

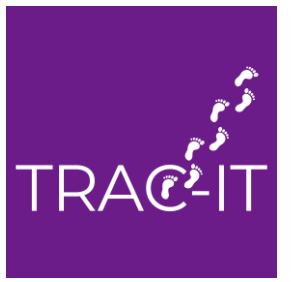

### Insurance Record Accuracy

*Why does accurate insurance information matter?*

- *1. If child is re-enrolled, insurance information can be carried to the next referral*
- *2. New Fiscal enhancements being built with the assumption insurance information is correct – new extracts, insurance validations, and reports will be available in the fall*

# Updating Insurance Information

### **Updating record WITHOUT the Insurance Role:**

1.Create the task "Update Insurance Information"

2.Enter the correct insurance information

3.Complete the task.

4.An Insurance Confirmation task will be created for your Insurance personnel to complete.

### **Updating an insurance line directly WITH the Insurance Role:**

1.Open the child's case page and scroll to the bottom of the page 2.Click the tab on the left-hand side labeled "Insurance" 3.Click on the row of the insurance you wish to edit 4.Click Edit in the top left corner 5.Edit the record and click Save.

### IFSP tasks

**There are 3 types of IFSP tasks:**

- **Initial IFSP Meeting**
- **IFSP Review**
- **Annual IFSP**

**IMPORTANT – ONCE IFSP TASKS ARE COMPLETED, SUPPORT DESK IS NOT ABLE TO MAKE CHANGES OR EDITS**

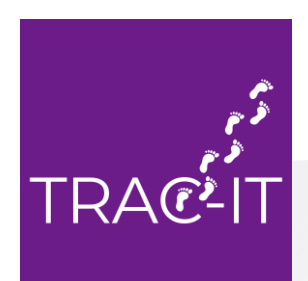

# Initial IFSP Meeting task

### *Intention: Task to be used when entering initial IFSP*

- Tasks that must be completed before IFSP can be COMPLETED:

IFSP information can be added and saved, but the task cannot be 'COMPLETED' until the following are complete: Intake, Eligibility Determination, Schedule ASP, Notice and Consent of ASP, Hearing Screening, Vision Screening, Family Cost Share Agreement and Prior Notice - Eligible / IFSP Needed, Insurance/PCP Information, Insurance Confirmation

- Information from Intake Visit and Hearing & Vision Screening tasks populated into IFSP
- Once task is completed, edits to task not allowed
- Completion of task generates IFSP print template

### IFSP Review task

*Intention: To document IFSP Reviews; can also be used to edit services and outcomes if entered incorrectly in initial IFSP or Annual IFSP tasks*

- Scheduling Review can happen anytime AFTER initial IFSP task completed through ad hoc task menu
- Ability to update, edit, or end date services and outcomes in IFSP
- Once task is completed, edits to task not allowed
- Completion of task generates IFSP Review print template

### Annual IFSP task

### *Intention: To enter the Annual IFSP; can also be used to edit text entered in the Initial IFSP task*

- Scheduling Annual can happen anytime AFTER initial IFSP task completed through ad hoc task menu
- Ability to update, edit, and/or end date services, outcomes and edit text in IFSP
- Once task is completed, edits to task not allowed
- Completion of task generates IFSP print template

*IFSP's in TRAC-IT are iterative in nature – this means that they build upon each other. History of IFSPs are located here:*

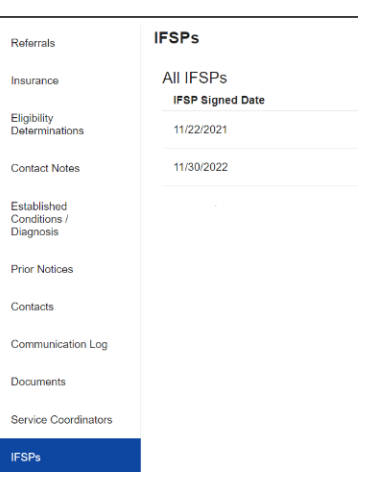

## IFSP Print Templates

### *TWO Print Templates:*

Document created when IFSP tasks are COMPLETED:

- Stored in the Documents section
- Contains information from the task from this moment in time
- If corrections are needed, this print template WILL not reflect corrections
- Corrections will appear in the new print template created by the new IFSP task

#### **Documents Referrals** Document Insurance Document  $\wedge$ Eligibility IFSP Addendum signed on 04/04/2023.docx **Determinations** IFSP Review signed on 04/04/2023.docx **Contact Notes** IFSP Review signed on 08/04/2022.docx Established Conditions / **Diagnosis** IFSP signed on 11/30/2022.docx **Prior Notices** Contacts **Communication Log Documents**

### IFSP Print Templates

### *TWO Print Templates:*

Current IFSP print template:

- Created on request
- Contains current information on active IFSP
- Includes changes to services and outcomes made in IFSP Reviews
- DOES NOT include Transition and Signature pages

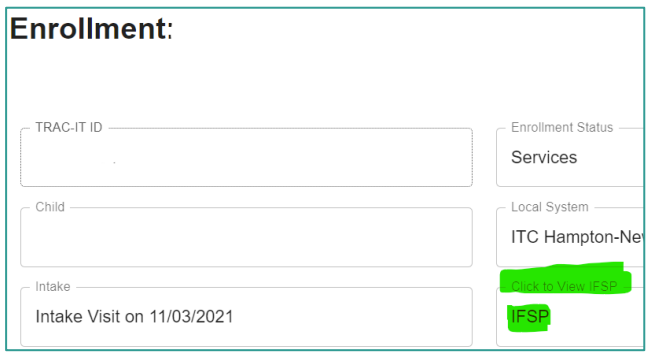

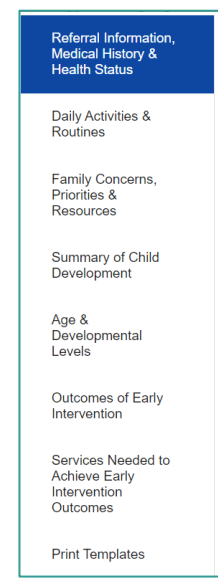

#### **1.** Click on View IFSP: **2.** Click on Print Templates: **3.** Click on IFSP Print Template:

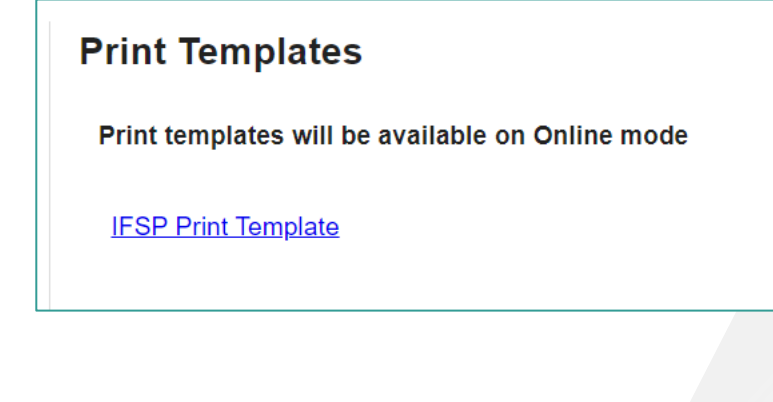

*I* completed the IFSP task but forgot to add a service – what can I do to add *the service?*

Once the IFSP tasks are completed, edits are not able to made by you OR Support Desk.

#### *To edit the services or outcomes*:

- **1. Create the IFSP Review task**
- 2. Use the same date as the date of the IFSP you are updating
- 3. Make updates to services or outcomes
- 4. Complete the task

**Remember – the tasks are just how information is entered into TRAC-IT and are not the record. So, by using the same date, you are updating the existing IFSP.**

*I finished the Annual IFSP and forgot to add some information – what should I do?*

Once the IFSP tasks are completed, edits are not able to made by you OR Support Desk.

#### *To edit text in IFSP:*

- 1. Create the Annual IFSP task
- 2. Use the same date as the date of the IFSP you are updating
- 3. Make updates to services or outcomes
- 4. Complete the task

**Remember – the tasks are just how information is entered into TRAC-IT and are not the record. So, by using the same date, you are updating the existing IFSP.**

*I entered information in the Initial IFSP Meeting task and after I completed the Intake Visit task, it is gone. What happened?*

This can happen when information is entered in this order:

- 1. The Initial IFSP Meeting and Intake tasks are open at the same time
- 2. Information is entered in the Initial IFSP task in the same fields the Intake Visit task will populate
- 3. Initial IFSP task is SAVED
- 4. Intake Visit task is completed WITHOUT information in the fields
- 5. Saved information in IFSP task is overwritten by blank fields

*To AVOID this –* **enter information directly in the Intake Visit task vs the IFSP**

- ❖ *TRAC-IT is expecting the Intake Visit to be completed before the IFSP task*
- ❖ *Information from Intake Visit will populate into IFSP task and is available for editing*
- ❖ *If these fields are left blank, the Intake Visit print template will not have any information*

*I created an IFSP Review task vs an Annual IFSP task – what should I do?* 

When you create the IFSP Review or Annual IFSP, TRAC-IT generates a version of the IFSP for you to edit.

If you create the task in error, contact the Support Desk – we need to remove the temporary version of the IFSP for you.

# Upcoming Updates

*Planned Updates to IFSP:*

- ❑ Additional required fields in December
- ❑ Ability to easily reschedule IFSP meetings
- □ Save complete IFSP print template when an IFSP Review is completed

### When to Contact the Support Desk

### *ANY TIME YOU ARE UNSURE – SAVE THE TASK AND WE CAN TAKE A LOOK WITH YOU*

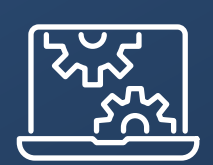

# Open Floor